# HP Operations Orchestration

Windows および Linux オペレーティングシステム向け ソフトウェアバージョン: 9.05.0001

<span id="page-0-0"></span>リリースノート

ドキュメントリリース日: 2012年6月 (英語版) ソフトウェアリリース日: 2012年6月 (英語版)

ご注意

## 保証

HP製品、またはサービスの保証は、当該製品、およびサービスに付随する明示的な保証文によっ てのみ規定されるものとします。ここでの記載で追加保証を意図するものは一切ありません。ここに 含まれる技術的、編集上の誤り、または欠如について、HPはいかなる責任も負いません。

ここに記載する情報は、予告なしに変更されることがあります。

# 権利の制限

機密性のあるコンピュータソフトウェアです。これらを所有、使用、または複製するには、HPからの有 効な使用許諾が必要です。商用コンピュータソフトウェア、コンピュータソフトウェアに関する文書類、 および商用アイテムの技術データは、FAR12.211および12.212の規定に従い、ベンダーの標準商用 ライセンスに基づいて米国政府に使用許諾が付与されます。

# 著作権について

© Copyright 2012 Hewlett-Packard Development Company, L.P.

## 商標について

Adobe™ は Adobe Systems Incorporated の商標です。

Microsoft® および Windows® は、Microsoft Corporation の米国における登録商標です。

UNIX® は、The Open Group の登録商標です。

# ドキュメントの更新情報

このマニュアルの表紙には、以下の識別情報が記載されています。

- ソフトウェアのバージョン番号は、ソフトウェアのバージョンを示します。
- <sup>l</sup> ドキュメントリリース日は、ドキュメントが更新されるたびに変更されます。
- ソフトウェアリリース日は、このバージョンのソフトウェアのリリース期日を表します。

最新の更新のチェック、またはご使用のドキュメントが最新版かどうかのご確認には、次のサイトをご 利用ください。

### **http://support.openview.hp.com/selfsolve/manuals**

このサイトを利用するには、HP Passportへの登録とサインインが必要です。HP Passport IDの取得 登録は、次のWebサイトから行なうことができます。

### **http://h20229.www2.hp.com/passport-registration.html(** 英語サイト**)**

または、HP Passport のログインページの[**New users - please register**] リンクをクリックします。

適切な製品サポートサービスをお申し込みいただいたお客様は、更新版または最新版をご入手い ただけます。詳細は、HPの営業担当にお問い合わせください。

# サポート

HPソフトウェアサポートオンラインWebサイトを参照してください。

### **http://support.openview.hp.com**

HPソフトウェアが提供する製品、サービス、サポートに関する詳細情報をご覧いただけます。

HPソフトウェアオンラインではセルフソルブ機能を提供しています。お客様の業務の管理に必要な対 話型の技術支援ツールに素早く効率的にアクセスいただけます。HPソフトウェアサポートWebサイト のサポート範囲は次のとおりです。

- 関心のある技術情報の検索
- サポートケースとエンハンスメント 要求の登録とトラッキング
- <sup>l</sup> ソフトウェアパッチのダウンロード
- サポート契約の管理
- HP サポート窓口の検索
- 利用可能なサービスに関する情報の閲覧
- 他のソフトウェアカスタマーとの意見交換
- ソフトウェアトレーニングの検索と登録

一部を除き、サポートのご利用には、HP Passportユーザとしてご登録の上、ログインしていただく必 要があります。また、多くのサポートのご利用には、サポート契約が必要です。HP Passport IDの登 録は、次の場所で行います。

#### **http://h20229.www2.hp.com/passport-registration.html(** 英語サイト**)**

アクセスレベルに関する詳細は、以下のWebサイトにアクセスしてください。

**http://support.openview.hp.com/access\_level.jsp**

# <span id="page-4-0"></span>目次

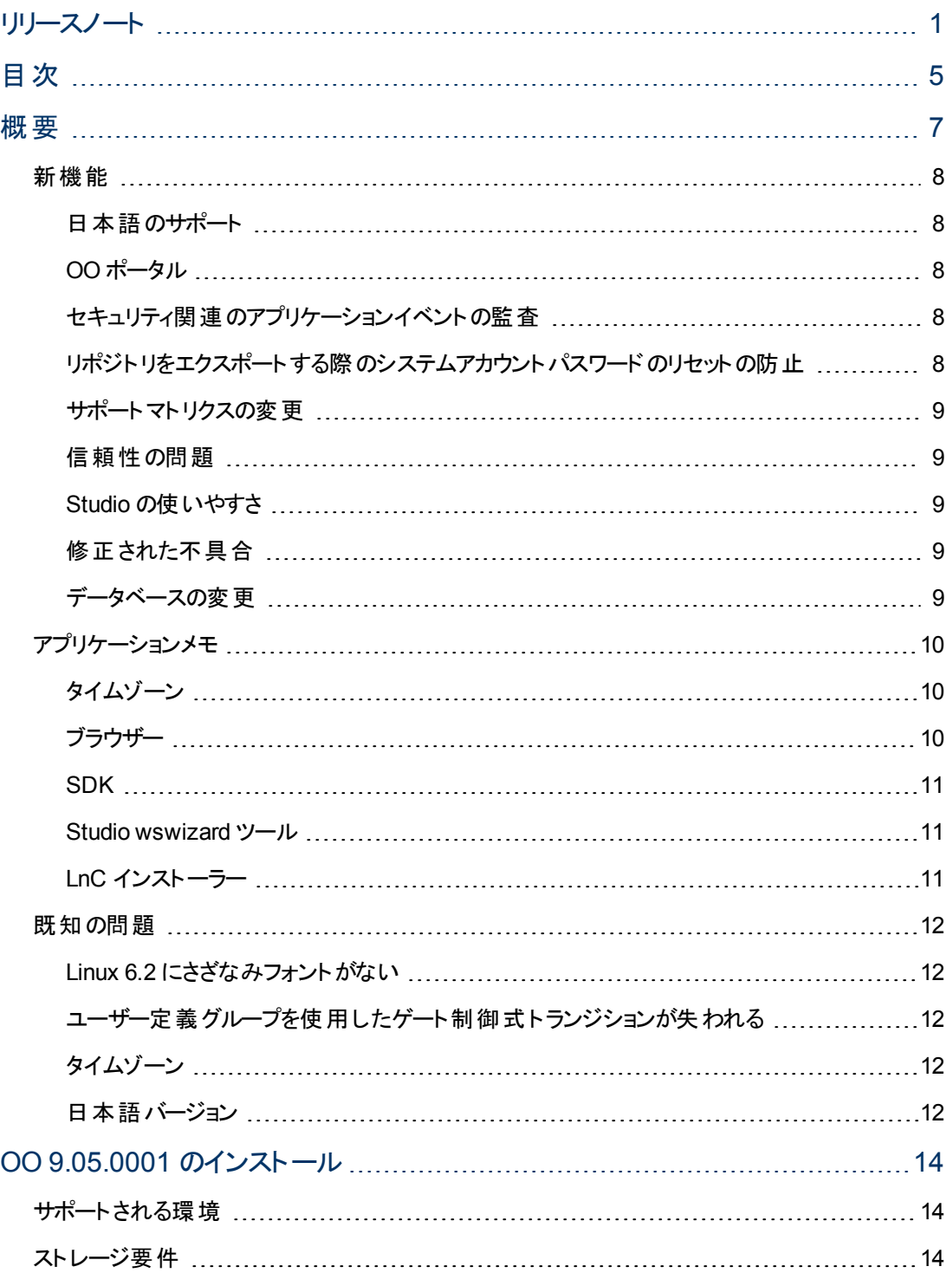

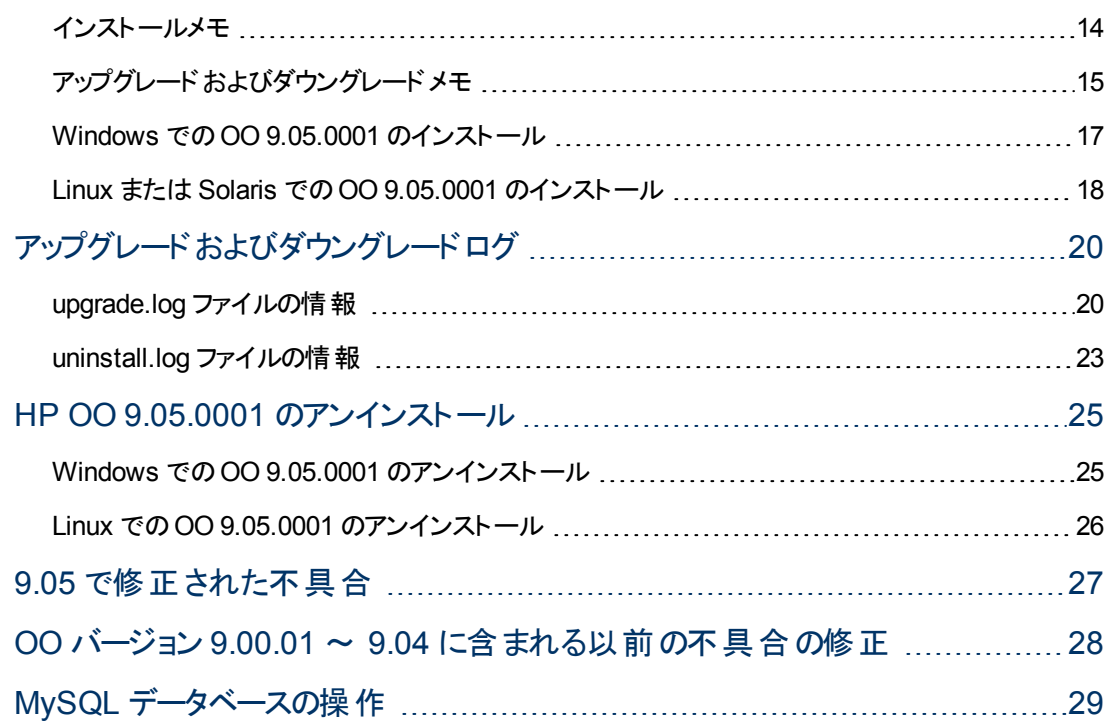

# <span id="page-6-0"></span>概要

本ドキュメントでは、HP Operations Orchestration( OO) の9.05.0001 バージョンで行われた変更の概 要について説明します。マニュアルやオンラインヘルプに記載されていない重要な情報が含まれてい ます。

本リリースノートが想定する対象読者は、OO バージョン 9.05.0001 をインストールまたは配布してい るお客様、HP Operations Orchestration( OO) システムエンジニア( SE) 、およびカスタマーエンジニア ( CE) です。

## <span id="page-7-1"></span><span id="page-7-0"></span>新機能

## 日本語のサポート

日本語対応の9.05.0001 パッチは、以前の9.00.02 パッチを置き換えるパッチです。これは累積リリー スであり、9.00.02 パッチ以降に追加されたすべての機能が含まれています。

- これまでに、 新機能の日本語 サポートを含まない他のパッチ (パッチ 9.04 や 9.05 など) をインストー ルしている場合、9.05.0001 をインストールすることで、新機能に日本語が適用されます。
- <sup>l</sup> 前回行ったアップグレードが日本語対応の9.00.02 パッチであった場合、9.05.0001 をインストール することでシステムがアップグレードされ、9.00.02 パッチ以降に追加された新機能が組み込まれる ようになります。

## <span id="page-7-2"></span>**OO** ポータル

注**:** 次の項目はバージョン 9.05 で導入されました。

OO ポータルは、フローの実行とカスタマイズの手段を提供する新しいツールです。HP Operations Orchestration のフローに関連する自動化タスクが用意されています。OO ポータルでは、わかりやすい ユーザーインタフェースから自動化タスクをカスタマイズでき、任意の外部 Web ページに自動化タスク をタスクレットとして埋め込む機能が用意されています。OO ポータルは Web ブラウザーまたはタブレッ トから開くことができます。

詳細については、OO ポータルで『OO Portal Deployment Guide』、『OO ポータルリリースノート 』、OO ポータルオンラインヘルプを参照してください。これらのドキュメント は、<http://support.openview.hp.com/selfsolve/manuals> からダウンロードすることもできます。

## <span id="page-7-3"></span>セキュリティ関連のアプリケーションイベントの監査

注**:** 次の項目はバージョン 9.05 で導入されました。

セキュリティ関連のアプリケーションイベントのログを log4j.properties ファイルに記録できるように なりました。例えば、認証/ログイン試行の失敗や、アクセス時のユーザー権限の不足などが対象と なります。ログのエントリには、監査対象となったアクションを実行したユーザーと、アクションの影響を 受けるユーザー、およびアクションの時刻が記録されます。これにより、セキュリティに関する脅威の発 見が容易になります。

<span id="page-7-4"></span>詳細については、『OO Administration Guide』(<http://support.openview.hp.com/selfsolve/manuals> から入手可能) を参照してください。

## リポジトリをエクスポートする際のシステムアカウントパス ワードのリセットの防止

注**:** 次の項目はバージョン 9.05 で導入されました。

デフォルトでは、システムアカウントを含むリポジトリがエクスポートされると、パスワードが消去されます。 この動作を無効にすることができるようになりました。このためには、Central.properties ファイル とStudio.properties ファイルに次の行を追加します。

<span id="page-8-0"></span>dharma.repo.allow.system.accounts.travelling=true

## サポートマトリクスの変更

注**:** 次の項目はバージョン 9.04 で導入されました。

OO でのサポート対象 :

- $\bullet$  Firefox 10.0
- **ESXi5 でのOO の実行**
- $\bullet$  Redhat Linux 6.2
- <span id="page-8-1"></span> $\bullet$  Terracotta 3.6.0

### 信頼性の問題

注**:** 次の項目はバージョン 9.03 で導入されました。

スケジューラーとCentral サービスを統合することにより、スケジューラーの信頼性の問題が修正されま した。

スケジューラーのログメッセージは、 Central\_wrapper.log ファイルに出力されます。トリガーログ データは、Central の logs フォルダー( Windows 環境では %ICONCLUDE HOME%/Central/logs/Scheduler/、Linux 環境では \$ICONCLUDE HOME\Central\logs\Scheduler\ に存在) にある特別なトリガーログに出力されます。

### <span id="page-8-2"></span>**Studio** の使いやすさ

<span id="page-8-3"></span>Studio の使いやすさの改善

## 修正された不具合

<span id="page-8-4"></span>このリリースでは、前のバージョンの不具合が修正されています。

### データベースの変更

9.05.0001 パッチインストーラーは、build\_info テーブルを現在のパッチバージョンとビルド日付で更 新します。

## <span id="page-9-1"></span><span id="page-9-0"></span>アプリケーションメモ

タイムゾーン

注**:** 次の問題は、バージョン 9.03 以降に当てはまります。

<sup>l</sup> 外部アプリケーション URL( BSM) から OO Web ユーザーインタフェースを開くユーザー、または非基 本認証ログインページ( LWSSO 構成) から OO にログインするユーザーは、URL にタイムゾーンパ ラメーターを追加する必要があります。

パラメーター **?x-VisitorTimeZoneOffset=180** を URL に追加します。ここで 180 は GMT +3 タイム ゾーンを表します。

タイムゾーンパラメーターを含むURL の例を次に示します。

<sup>n</sup> **http://localhost:8080/PAS/app?x-VisitorTimeZoneOffset=180**

パラメーターは **?** の後に追加されます。

<sup>n</sup> **http://localhost:8080/PAS/app?service=page/Scheduler&x-VisitorTimeZoneOffset=180**

外部リンクにタイムゾーンを追加するには、次の記述を追加します:**&x-VisitorTimeZoneOffset=180**

- <sup>l</sup> コンピューターのタイムゾーンを変更した場合、変更を有効にするには、Central からログアウトして からログインし直す必要があります。
- 日付と時刻の情報を正しく表示するには、クライアントとサーバーの時刻がGMT に同期している 必要があります。
- 夏時間は、常にユーザーの現在のタイムゾーンで表示されます。 ユーザーが現在夏時間にいる 場合、スケジュールされた時刻は夏時間になりません( 逆の場合も同様です) 。

たとえば、次のようになります。今日が2012 年 3 月 29 日で、フローが2012 年 4 月 1 日 04:00 AM にスケジュールされているとします( 2012 年 3 月 30 日 02:00 AM に夏時間が始まります) 。ス ケジュールテーブルでこのフローに関して表示される時刻は、2012 年 4 月 1 日 03:00 AM で す。2012 年 3 月 30 日 02:00 AM に、時刻は夏時間に移行します。それ以降、スケジュールに 対して表示される時刻は 2012 年 4 月 1 日 04:00 AM になります。

<span id="page-9-2"></span>● 1 つのクラスターの複数のノードに異なるタイムゾーンを設定することはできません。

## ブラウザー

注**:** 次の問題は、バージョン 9.03 以降に当てはまります。

- バージョンのアップグレード後には、ブラウザーのキャッシュをクリアする必要があります。
- <sup>l</sup> Firefox 3.6.4 以上の場合、デフォルトのブラウザープロキシは **[**システムのプロキシ設定を利用する**]** に設定されています。

9.01 にアップグレードすると、ブラウザーのプロキシ設定はデフォルトに変更され、既存の他の設定 はオーバーライドされます。このプロキシ設定のために、Central の**[**現在の実行**]** ビューで接続の

問題が発生することがあります。このような問題が発生した場合、システム管理者に連絡して、 必要なプロキシ設定を確認してください。

### <span id="page-10-0"></span>**SDK**

注**:** 次の問題は、バージョン 9.03 以降に当てはまります。

重要:新しい API を使用するには、**WSCentralService.zip** をダウンロードする必要がありま す。**WSCentralService.zip** を展開し、JAVA 用の**WSCentralService.jar** と、.NET 用の **wscentrl.dll** を置き換えます。

### <span id="page-10-1"></span>**Studio wswizard** ツール

注**:** 次の問題は、バージョン 9.03 以降に当てはまります。

<span id="page-10-2"></span>入力がないオペレーションを実行することはできません。**wswizard** で生成された入力のないオペレー ション( フロー) を使用するには、**trimNullComplexTypes** 入力を追加し、false に設定します。

## **LnC** インストーラー

注**:** 次の問題は、バージョン 9.03 以降に当てはまります。

LnC は、<https://hpln.hp.com//node/4/otherfiles> からダウンロードできます。

『HP Live Network Connector User Guide』は、[https://hpln.hp.com/system/files/hpln\\_lnc\\_users\\_](https://hpln.hp.com/system/files/hpln_lnc_users_guide.pdf) [guide.pdf](https://hpln.hp.com/system/files/hpln_lnc_users_guide.pdf) にあります。このドキュメントの「Configuring OO Stream」 のセクションには、OO の構成方 法に関する情報が記載されています。

## <span id="page-11-1"></span><span id="page-11-0"></span>既知の問題

## **Linux 6.2** にさざなみフォントがない

Linux 6.2 オペレーティングシステムには、さざなみフォントがありません。そのため、Central の一部のUI 項目が正しく表示されない可能性があります。

この問題が発生したら、さざなみフォントをダウンロードしてください。

- 1. さざなみフォントは <http://sourceforge.jp/projects/efont/> からダウンロードします。
- 2. Central がインストールされているマシンに次のディレクトリを作成しま す。/user/share/fonts/japanese/TrueType。
- 3. **tar.bz2** という名前のダウンロードファイルを展開し、**sazamai-gothic.ttf** と**sazanami-mincho.ttf** をディレクトリ /user/share/fonts/japanese/TrueType/ にコピーします。
- <span id="page-11-2"></span>4. **bin/Central.sh restart** を使用して、Central プロセスを再起動します。

## ユーザー定義 グループを使用したゲート 制御式トランジ ションが失われる

注**:** 次の問題は、バージョン 9.05 以降に当てはまります。

フローにゲート制御式トランジションがあり、必要なグループとしてユーザー定義グループが選択された 場合、フローがデフォルトでないパブリックリポジトリにパブリッシュされると、ユーザー定義グループが両 方のリポジトリに存在していても、ゲート制御式トランジションに関する情報が失われます。

これは、OO 9.x のリポジトリの設計に起因する制限です。リポジトリでは、各グループは UUID と呼ば れるランダムな一意のキーによって識別されます。両方のリポジトリに同じ名前のグループがあったとし ても、UUID は異なっています。フローがパブリッシュされると、ターゲットリポジトリはゲート制御式トラン ジションをソースリポジトリで定義されたグループの UUID に割り当てようとし、この UUID がターゲットリ ポジトリに存在しないので、何も選択されません。

この問題に対する修正プログラム

<span id="page-11-3"></span>は、<https://quixy.deu.hp.com/quixy/query/detail.php?ISSUEID=QCCR1D149165> で入手できま す。

## タイムゾーン

注**:** 次の問題は、バージョン 9.03 以降に当てはまります。

<span id="page-11-4"></span><sup>l</sup> LWSSO を使用して OO にログインすると、タイムゾーンはサーバーのタイムゾーンで表示されます。

### 日本語バージョン

注**:** 次の問題は、バージョン 9.03 以降に当てはまります。

アップグレードすると、日本語版のオンラインヘルプおよびガイドが英語版で上書きされます。

日本語ドキュメントを取得するには:

- **.** Central:
	- a.  $\S$ ICONCLUDE HOME $\S/$ Central/updates/9.05.0001/9.05.0001/backups フォル ダーに移動します。

注**:** Windows 環境のホームの場所は %ICONCLUDE\_HOME% です。Linux 環境で は、\$ICONCLUDE\_HOME\Central\updates\9.05.0001\9.05.0001\backups フォルダーに 移動します。

- b. central.zip ファイルを展開します。
- c. docs フォルダーをコピーし、新しい %ICONCLUDE HOME%/Central/docs フォルダーに上書 きします。

注**:** Linux 環境では、\$ICONCLUDE\_HOME\Central\docs フォルダーに上書きします。

- <sup>l</sup> **Studio**:
	- a. %ICONCLUDE HOME%/Studio/updates/9.05.0001/9.05.0001/backups フォル ダーに移動します。

注**:** Linux 環境では、\$ICONCLUDE\_ HOME\Studio\updates\9.05.0001\9.05.0001\backups フォルダーに移動します。

- b. studio.zip ファイルを展開します。
- c. docs フォルダーをコピーし、新しい %ICONCLUDE\_HOME%/Studio/docs フォルダーに上書 きします。

注**:** Linux 環境では、\$ICONCLUDE\_HOME\Studio\docs フォルダーに上書きします。

# <span id="page-13-1"></span><span id="page-13-0"></span>**OO 9.05.0001** のインストール

# サポートされる環境

Operations Orchestration は、以下のオペレーティングシステム環境で動作します。

- Windows
- Linux および Solaris

注**:** 詳細については、『Operations Orchestration システム要件ガイド 』を参照してください。

# <span id="page-13-2"></span>ストレージ要件

### **OO Central** サーバー

HP OO Central サーバーには、10 GB のハードドライブ空き容量が必要です。これには、同時にイン ストールされるフローおよびオペレーション用の容量と、それらのローリングバックアップに必要な容量が 含まれます。

注**:** 必要なディスク容量は、リポジトリのサイズによって異なります。アップグレード中にリポジトリが バックアップされるからです。

アップグレードインストールの詳細については、「[upgrade.log](#page-19-1) [ファイルの情報 」](#page-19-1)[\(20](#page-19-1)[ページ](#page-19-1))を参照し てください。

データベースとCentral を同じマシンにインストールする場合は、データベースサーバーとCentral サー バーの要件を合計する必要があります。

### **OO Studio** サーバー

HP OO Studio サーバーには、5 GB のハードドライブ空き容量が必要です。

### **OO RAS** サーバー

HP OO RAS サーバーには、5 GB のハードドライブ空き容量が必要です。

<span id="page-13-3"></span>ストレージ要件の詳細については、『OO 9.05 システム要件 』ドキュメントを参照してください。

# インストールメモ

このリリースは累積リリースであり、過去にリリースされたすべての9.0x のアップデートが含まれていま す。

# <span id="page-14-0"></span>アップグレードおよびダウングレードメモ

- 日本語対応の9.05.0001 パッチは、以前の9.00.02 パッチを置き換えるパッチです。 これは累積リ リースであり、9.00.02 パッチ以降に追加されたすべての機能が含まれています。
	- これまでに、 新 機 能 の日 本 語 サポートを含 まない他 のパッチ (パッチ 9.04 や 9.05 など) をインス トールしている場合、9.05.0001 をインストールすることで、新機能に日本語が適用されます。
	- 前回行ったアップグレードが日本語対応の9.00.02 パッチであった場合、9.05.0001 をインス トールすることでシステムがアップグレードされ、9.00.02 パッチ以降に追加された新機能が組み 込まれるようになります。
- <sup>l</sup> アップグレードは、9.05 までの任意のOO 9.x パッチに適用できます。
- バージョンをダウングレードする前に、ローカルとリモートのリポジトリを必ずバックアップしておいてくだ さい。自動的にはバックアップされません。

インストール中には、次の場所にある HP OO 製品のそれぞれに対して、個別のzip バックアップが 作成されます。 {HP\_OO\_Product}/updates/{version}/{version}/backups 例えば、Central は次のファイルにバックアップされます。 %ICONCLUDE\_ HOME%\Central\updates\9.05.0001\9.05.0001\backups\central.zip、 また、Studio は次のファイルにバックアップされます。 %ICONCLUDE\_ HOME%\Studio\updates\9.05.0001\9.05.0001\backups\studio.zip。

クラスター環境で Central をアップグレードする場合、一度に 1 ノードずつアップグレードを実行して ください。すべてのノードを同時にアップグレードしないでください。

● コマンド ウィンド ウで、パッチアップグレードコマンドを管理者権限で実行します。

スタンドアロンのLoad Balancer をインストールする場合、JAVA\_HOME を設定する必要がありま す。

- Windows: Java がインストールされていない場合、JRE 1.6\_18 をインストールし、JAVA HOME 環境変数を設定します。
- Linux: JAVA HOME 環境変数を設定します。
- <sup>l</sup> インストールまたはアンインストールを実行すると、実行されたタスクを記述したログファイルが<アッ プグレードフォルダーの場所>/logs フォルダーの**upgrade.log** および **uninstall.log** に作成されま す。

注**:** デフォルトでは、9.05.0001 パッチをインストールまたはアンインストールすると、ログファイル は {installer\_location\_folder}/logs に作成されます。インストールまたはアンインストールの際に ログを別のフォルダーに記録するには、–logDirectory オプションを使用します。 例えば、Linux インストールの構文は次のようになります。./install.sh -logDirectory /tmp/OO9.05.0001\ Upgrade/

● 独自の証明書/キーストアを使用していて、9.05.0001 パッチを適用した場合、パッチインストー ラーによって作成されたバックアップから証明書/キーストアを手動で復元する必要があります。独 自の証明書/キーストアは、次の「復元元」のセクションのリストの場所にあり、「復元先」セクション のリストの対応する場所に復元する必要があります。

### 復元元:

- %ICONCLUDE\_HOME%\Central\updates\9.05.0001\9.05.0001\backups で zip を開 き、central\conf の**rc\_keystore** を探します。
- %ICONCLUDE\_HOME%\Studio\updates\9.05.0001\9.05.0001\backups で zip を開 き、\studio\conf\rc\_keystore の**rc\_keystore** を探します。
- %ICONCLUDE\_HOME%\RAS\updates\9.05.0001\9.05.0001\backups で zip を開 き、\RAS\java\default\webapp\conf の**ras\_keystore.jks** を探します。
- %ICONCLUDE\_HOME%\LB\updates\9.05.0001\9.05.0001\backups で zip を開 き、\clustering\apache\conf の**ras\_keystore.key**、**ras\_keystore.jks**、**ca,pem**、**ic.pem** を探 します。

### 復元先:

- <sup>n</sup> Central:%ICONCLUDE\_HOME%\Central\conf\rc\_keystore
- n RAS: %ICONCLUDE\_HOME%\RAS\java\default\webapp\conf\ras\_keystore.jks
- LB:%ICONCLUDE\_HOME%\Clustering\apache\conf\ras\_keystore.key、ras\_ keystore.jks、ca,pem、ic.pem
- Studio: %ICONCLUDE\_HOME%\Studio\conf\ rc\_keystore

## <span id="page-16-0"></span>**Windows** での**OO 9.05.0001** のインストール

注**:** 9.x より前のバージョンがインストールされている場合は、9.x バージョンにアップグレードしてか ら 9.05.0001 をインストールする必要があります。

### **Windows** バージョンの **9.05.0001** をインストールするには

- 1. **Studio** と**Central** を終了し、次のOO サービスを停止します。
	- **RSCentral**
	- <sup>n</sup> RSJRAS
	- **RSCluster**
	- RSGridserver(Load Balancer サービス)
	- RSScheduler(9.03 より前のバージョンからのアップグレードの場合)

注**:** スタンドアロンインストールの場合、必要な作業は、関連するサービスを停止してパッチ を個別に適用することだけです。

注**:** スタンドアロンインストールで JRE 1.6 がインストールされていない場合は、java 1.6.0\_X JDK をインストールし、JAVA HOME を適切に設定します。

- 2. ファイル**hpoo\_9.05.0001.zip** を一時フォルダーに展開します。
- 3. %ICONCLUDE HOME% 変数がOO のホームディレクトリを指していることを確認します。
- 4. パッチを展開したフォルダーに移動し、**install\_9\_0x.bat** ファイルを実行します。
- 5. OO サービスを再起動します。

重要:以前に 9.03 または 9.04 をインストールしておらず、9.05.0001 をインストールした場 合、RSScheduler サービスが削除され、RSCentral サービスと統合されます。

重要:Central をクラスター構成でインストールしている場合、サービスを停止した後で、クラスター内 のノードのすべてのCentral インストールに( 一度に 1 ノードずつ) このリリースを適用してください。

重要:このアップグレードによる変更を有効にするには、ブラウザーのすべての履歴とキャッシュをクリア する必要があります。

以前のインストールのインストールファイルは、アップグレード中に上書きされるため、バックアップされま す。

アップグレードが終了したら、[**Studio** について] および [**Central** について] ダイアログボックスで、パッチ のバージョンを確認できます。このリリースでは、ダイアログボックスに表示されるバージョンは **9.05.0001** です。

## <span id="page-17-0"></span>**Linux** または **Solaris** での**OO 9.05.0001** のインス トール

注**:** 9.x より前のバージョンがインストールされている場合は、9.x バージョンにアップグレードしてか ら 9.05.0001 をインストールする必要があります。

### **Linux** または **Solaris** システム上の **OO** インストールに **Linux** バージョンの **OO 9.05.0001** をインス トールするには

- 1. Central を終了し、次のOO サービスを停止します。
	- Central.sh
	- **JRAS.sh**
	- **CLUSTER.sh**
	- **n** PASLB.sh
	- Scheduler.sh( 9.03 より前のバージョンからのアップグレードの場合)

注**:** スタンドアロンインストールの場合、必要な作業は、関連するサービスを停止してパッチ を個別に適用することだけです。

注**:** スタンドアロンインストールで JRE 1.6 がインストールされていない場合は、java 1.6.0\_X JDK をインストールし、JAVA HOME を適切に設定します。

- 2. ファイル**hpoo\_9.05.0001.zip** を一時フォルダーに展開します。
- 3. \$ICONCLUDE\_HOME 変数を OO のホームディレクトリに設定します。
- 4. \$ICONCLUDE CLUSTER HOME 変数を OO クラスターのホームディレクトリに設定します。
- 5. Solaris SA RAS の場合、\$JAVA\_HOME 環境変数を JRE のホームディレクトリに設定します。
- 6. **install\_9\_0x.sh** ファイルを実行します。
- 7. スクリプトのエラーを確認します。
- 8. OO サービスを再起動します。

重要:以前に 9.03 または 9.04 をインストールしておらず、9.05.0001 をインストールした場 合、Scheduler.sh サービスが削除され、Central.sh サービスと統合されます。

重要:Central をクラスター構成でインストールしている場合、サービスを停止した後で、クラスター内 のノードのすべてのCentral インストールに( 一度に 1 ノードずつ) このリリースを適用してください。

重要:このアップグレードによる変更を有効にするには、ブラウザーのすべての履歴とキャッシュをクリア する必要があります。

以前のインストールのインストールファイルは、アップグレード中に上書きされるため、バックアップされま す。

アップグレードが終了したら、[**Studio** について] および [**Central** について] ダイアログボックスで、パッチ のバージョンを確認できます。このリリースでは、ダイアログボックスに表示されるバージョンは **9.05.0001** です。

# <span id="page-19-0"></span>アップグレードおよびダウングレードログ

HP OO ソフトウェアのインストールおよびアンインストールプロセス中は、画面上のコマンドウィンドウに 進捗状況が表示され、同時にログファイルに情報が記録されます。

ログが記録される場所は、<アップグレードフォルダーの場所>/logs フォルダーです。

- <sup>l</sup> アップグレードログは upgrade.log ファイルに記録されます。
- <sup>l</sup> ダウングレードログは uninstall.log ファイルに記録されます。

注**:** デフォルトでは、9.05.0001 パッチをインストールまたはアンインストールすると、ログファイルは {installer\_location\_folder}/logs フォルダーに作成されます。 インストールまたはア ンインストールの際にログを別のフォルダーに記録するには、–logDirectory オプションを使用 します。 例えば、Linux インストールの構文は次のようになります。

./install.sh -logDirectory /tmp/OO9.05.0001\ Upgrade/

注**:** インストール中には、{HP\_OO\_Product}/updates/{version}/{version} /backups にある HP OO 製品のそれぞれに対して、個別のzip バックアップが作成されます。 例えば、Central は次のファイルにバックアップされます。 %ICONCLUDE\_ HOME%\Central\updates\9.05.0001\9.05.0001\backups\central.zip、 また、Studio は次のファイルにバックアップされます。 %ICONCLUDE\_ HOME%\Studio\updates\9.05.0001\9.05.0001\backups\studio.zip。

注**:** バージョンをダウングレードする前に、ローカルとリモートのリポジトリを必ずバックアップしておい てください。 自動的にはバックアップされません。

## <span id="page-19-1"></span>**upgrade.log** ファイルの情報

upgrade.log ファイルは、パッチのインストールディレクトリの logs サブディレクトリにあります。

次に示すのは、upgrade.log ファイルの内容の一部とその説明です。

注**:** 以下の情報は、ソフトウェアをアップグレードする際に画面にも表示されます。

● アップグレード バージョンの表示 :

resolve.target.version:

- [echo] Resolving target version...
- [echo] Target version is 9.05.0001
- [echo] Target minor version is 9.05.0001
- 00 ホームディレクトリ:

resolve.target.home:

[echo] Resolving target home...

[echo] Target home is C:\Program Files\Hewlett-Packard\Operations Orchestration

[echo] Cluster home is C:\Program Files\Hewlett-Packard\Operations Orchestration\Clustering

#### <sup>l</sup> インストールされているコンポーネントの表示。次の例は Central とRAS のみの場合 :

resolve.central.source.version:

[echo] The source version of Central is 9.0.0

resolve.ras.source.version:

[echo] The source version of RAS is 9.0.0

resolve.studio.source.version:

resolve.cluster.source.version:

resolve.load.balancer.source.version:

#### ● データベースバージョンの表示 :

resolve.database.version:

[echo] Resolving database version...

[sql] Executing commands

[sql] 1 of 1 SQL statements executed successfully

[delete] Deleting:C:\Program Files\Hewlett-Packard\hp...

[echo] Database version is 9.00

### • バックアップの場所:

```
studio-backup:
```

```
central-backup:
```
[echo] Backing up Central files

[mkdir] Created dir:C:\Program Files\Hewlett-Packard\...

[zip] Building zip:C:\Program Files\Hewlett-Packard\...

[touch] Creating C:\Program Files\Hewlett-Packard\...

• 一般アップグレード :

upgrade.platform.components:

[echo] \*\*\*\*\*\*\*\*\*\*\*\*\*\*\*\*\*\*\*\*\*\*\*\*\*\*\*\*\*\*\*\*\*\*\*\*\*\*\*\*\*\*\*\*\*\*\*\*\*\*\*\*\*\* update.central:

[echo] Applying new Central files

[copy] Copying 4014 files to C:\Program Files\Hewlett-Packard\...

[copy] Copying 249 files to C:\Program Files\Hewlett-Packard\...

[copy] Copying 60 files to C:\Program Files\Hewlett-Packard\...

### <sup>l</sup> データベースのアップグレードパス:

build.upgrade.database.version.flow:

[build-version-flow] Available versions:[9.02, 9.03, 9.04, 9.05, 9.05.0001] [build-version-flow] Source version:9.00

```
[build-version-flow] Upgrade versions: 9.02, 9.03, 9.04, 9.05,
9.05.0001
```
### • 各バージョンを個別にアップグレード(累積的):

run.single.database.upgrade:

```
[echo] Upgrade to 9.02
run.single.database.upgrade:
     [echo] Upgrade to 9.03
run.single.database.upgrade:
     [echo] Upgrade to 9.04
run.single.database.upgrade:
     [echo] Upgrade to 9.05
run.single.database.upgrade:
     [echo] Upgrade to 9.05.0001
```
### <sup>l</sup> 特定のコンポーネントのアップグレードパス( Central) :

build.upgrade.source.version.flow.central: [build-version-flow] Available versions:[9.02, 9.03, 9.04, 9.05, 9.05.0001] [build-version-flow] Source version:9.0.0 [build-version-flow] Upgrade versions: 9.02, 9.03, 9.04, 9.05, 9.05.0001

### ● アップグレードがエラーなしで正常に終了した場合 :

BUILD SUCCESSFUL

Total time:3 minutes 52 seconds

Log file upgrade.log was created in "C:\Program Files\Hewlett-Packard\hpoo\_9.05.0001\Upgrade\_9.05.0001\logs"

## <span id="page-22-0"></span>**uninstall.log** ファイルの情報

次に示すのは、uninstall.log ファイルの内容の一部とその説明です。

注**:** 以下の情報は、ソフトウェアをアンインストールする際に画面にも表示されます。

● 00 ホームディレクトリ:

resolve.target.home:

[echo] Resolving target home...

[echo] Target home is C:\Program Files\Hewlett-Packard\Operations Orchestration

[echo] Cluster home is C:\Program Files\Hewlett-Packard\Operations Orchestration\Clustering

### ● データベースからダウングレードするバージョンの表示:

build.uninstall.version.flow:

[build-uninstall-version-flow] Get database uninstall versions

[build-uninstall-version-flow] Uninstall versions: 9.05.0001, 9.05, 9.04, 9.03, 9.02

### ● 各バージョンを個別にダウングレード :

run.single.database.downgrade:

[echo] Downgrade database for version 9.05.0001

#### run.single.database.downgrade:

[echo] Downgrade database for version 9.05

run.single.database.downgrade:

[echo] Downgrade database for version 9.04

```
run.single.database.downgrade:
```
[echo] Downgrade database for version 9.03

run.single.database.downgrade:

[echo] Downgrade database for version 9.02

#### • コンポーネントの復元 :

restore-central:

[echo] Backing up log files

[move] Moving 8 files to C:\Program Files\Hewlett-Packard\...

[echo] Deleting Central files

[echo] Restoring previous Central files

[unzip] Expanding:C:\Program Files\Hewlett-Packard\...

[echo] Deleting Central backup files

#### ● ダウングレードがエラーなしで正常に終了した場合:

BUILD SUCCESSFUL

Total time:1 minute 9 seconds

Log file uninstall.log was created in "C:\Program Files\Hewlett-Packard\hpoo\_9.05.0001\Upgrade\_9.05.0001\logs"

# <span id="page-24-1"></span><span id="page-24-0"></span>**HP OO 9.05.0001** のアンインストール

## **Windows** での**OO 9.05.0001** のアンインストール

注**:** バージョンをダウングレードする前に、ローカルとリモートのリポジトリを必ずバックアップしておい てください。自動的にはバックアップされません。

### **Windows** バージョンの **9.05.0001** をアンインストールするには

- 1. Studio とCentral を終了し、次のOO サービスを停止します。
	- **RSCentral**
	- **RSJRAS**
	- **n** RSCluster
	- **RSGridserver**

注**:** スタンドアロンインストールの場合、必要な作業は、関連するサービスを停止してパッチ を個別にアンインストールすることだけです。

- 2. ファイル**hpoo\_9.05.001.zip** を一時フォルダーに展開します。
- 3. %ICONCLUDE HOME% 変数がOO のホームディレクトリを指していることを確認します。
- 4. パッチを展開したフォルダーに移動し、**uninstall\_9\_0x.bat** ファイルを実行します。
- 5. OO サービスを再起動します。

重要:9.03 または 9.04 をインストールしていなかった場合、この手順を実行すると、RSScheduler サービスがバージョンに再び追加されます。9.03 または 9.04 にダウングレードした場合、スケジューラー サービスは復元されません。

重要:Central をクラスター構成でインストールしている場合、サービスを停止した後で、クラスター内 のノードのすべてのCentral インストールから( 一度に 1 ノードずつ) このリリースをアンインストールしてく ださい。

重要:このダウングレードによる変更を有効にするには、ブラウザーのすべての履歴とキャッシュをクリア する必要があります。

## <span id="page-25-0"></span>**Linux** での**OO 9.05.0001** のアンインストール

注**:** バージョンをダウングレードする前に、ローカルとリモートのリポジトリを必ずバックアップしておい てください。自動的にはバックアップされません。

**Linux** または **Solaris** システムで **Linux** バージョンの **OO 9.05.0001** をアンインストールするには

- 1. Studio とCentral を終了し、次のOO サービスを停止します。
	- Central.sh
	- <sup>n</sup> JRAS.sh
	- **CLUSTER.sh**
	- DASLAB.sh

注**:** スタンドアロンインストールの場合、必要な作業は、関連するサービスを停止してパッチ を個別にアンインストールすることだけです。

- 2. ファイル**hpoo\_9.05.0001.zip** を一時フォルダーに展開します。
- 3. \$ICONCLUDE HOME 変数を OO のホームディレクトリに設定します。
- 4. \$ICONCLUDE CLUSTER HOME 変数を OO クラスターのホームディレクトリに設定します。
- 5. Solaris SA RAS の場合、\$JAVA\_HOME 環境変数を JRE のホームディレクトリに設定します。
- 6. **uninstall\_9\_0x.sh** ファイルを実行します。
- 7. スクリプトのエラーを確認します。
- 8. OO サービスを再起動します。

重要:9.03 または 9.04 をインストールしていなかった場合、この手順を実行すると、Scheduler.sh サービスがバージョンに再び追加されます。9.03 または 9.04 にダウングレードした場合、スケジューラー サービスは復元されません。

重要:Central をクラスター構成でインストールしている場合、サービスを停止した後で、クラスター内 のノードのすべてのCentral インストールからこのリリースをアンインストールしてください。

重要:このダウングレードによる変更を有効にするには、ブラウザーのすべての履歴とキャッシュをクリア する必要があります。

# <span id="page-26-0"></span>**9.05** で修正された不具合

修正された不具合の参照番号は、QCCR( Quality Center Change Request) 番号です。

修正された不具合の詳細については、HP Software Support Online を参照するか、HP サポート担 当者まで直接お問い合わせください。

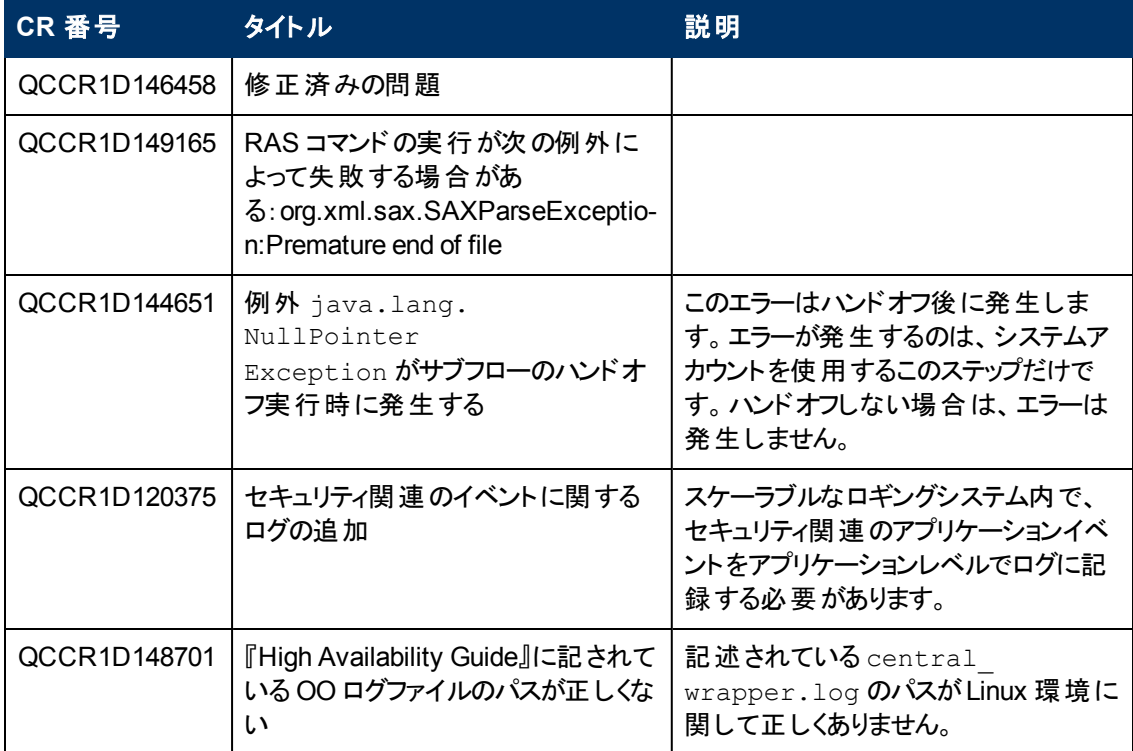

# <span id="page-27-0"></span>**OO** バージョン **9.00.01** ~ **9.04** に含まれる以 前の不具合の修正

OO バージョン 9.00.01 ~ 9.04 で修正された不具合の詳細については、HP ソフトウェアサポートオン ライン( <http://support.openview.hp.com/selfsolve/manuals>) で関連するリリースノートをダウンロードし てください。

# <span id="page-28-0"></span>**MySQL** データベースの操作

注**:** この手順は 1 回だけ実行してください。

- 1. ファイル**hpoo\_9.05.0001.zip** を一時フォルダーに展開します。
- 2. sp\_reset\_run\_id.sql ファイル内のクエリを実行して、ストアドプロシージャーをデータベースに追加 します。
- 3. OO データベースのスキーマ名を使用するように init.sql ファイルを変更します( dharma を置き換え ます) 。
- 4. init.sql ファイルを MySQL のインストールディレクトリ( 例、"C:\Program Files\MySQL\MySQL Server 5.1") にコピーします。
- 5. MySQLINSTALLDIR\my.ini に init-file オプションを追加します。例えば、C:\Program Files\MySQL\MySQL Server 5.1\my.ini を変更して、次の行を追加します:"initfile=C:\Program Files\MySQL\MySQL Server 5.1\init.sql"。
- 6. MySQL サーバーを再起動します。
- 7. **init-file** オプションの詳細については、以下を参照してください。

**http://dev.mysql.com/doc/refman/5.0/en/option-files.html**

**http://dev.mysql.com/doc/refman/5.1/en/serveroptions.html#option%5Fmysqld%5Finit-file**

注**:** データベースが完全に起動してから、OO での作業を開始します。

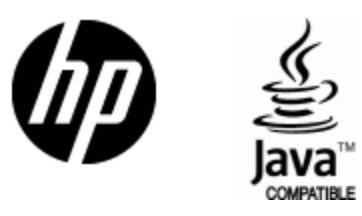

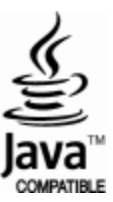